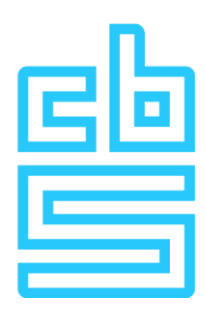

# **Installation manual FortiVPN Windows Remote Access Microdata**

## **Introduction**

This document describes the actions that must be performed to make the FortiVPN client, which is necessary to set up a connection to the Remote Access environment, available on a Windows machine.

## **Installation preparation**

The system used to set up the FortiVPN client must meet the following requirements.

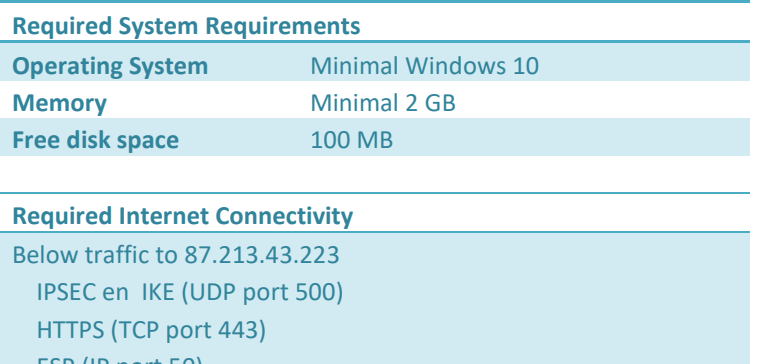

 ESP (IP port 50) NAT-T (UDP port 4500)

*Note: If a FortiVPN client is already installed on this system, it must be removed first.*

# **Installation of the VPN**

Log in to the workspace with an account that has sufficient rights to install the FortiVPN software. The account must have permissions to install software and to install a network adapter. Preferably use an account with local administrator rights for this.

Open an Internet browser and download the FortiVPN client setup from this address:

**http://download.cbs.nl/FortiVPN\_Windows.zip**

#### Open the zip file

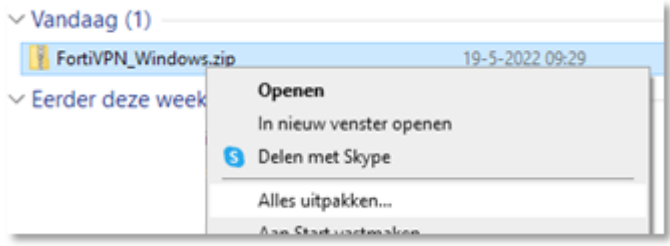

Run the setup file **FortiClientVPNSetup**.

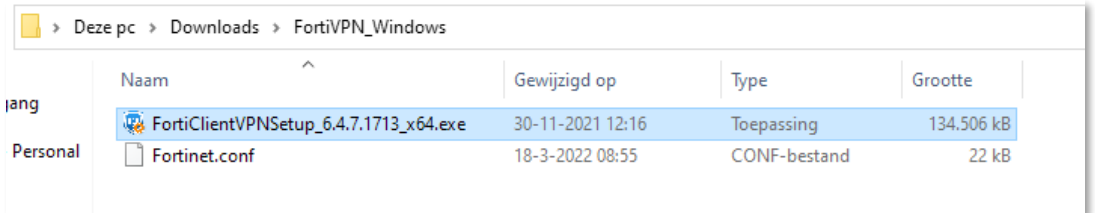

Then the question will appear: "Do you want to allow this app to make changes to your device?". Click **Yes**.

The following screen appears:

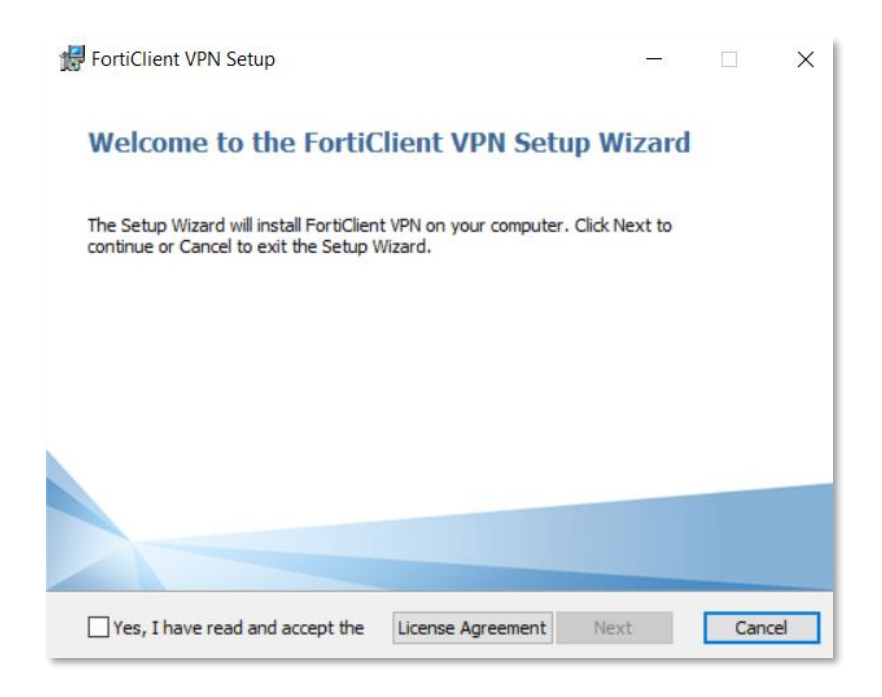

**Check** the box "Yes, I have read and accept the License Agreement. Click **Next**.

The next screen appears:

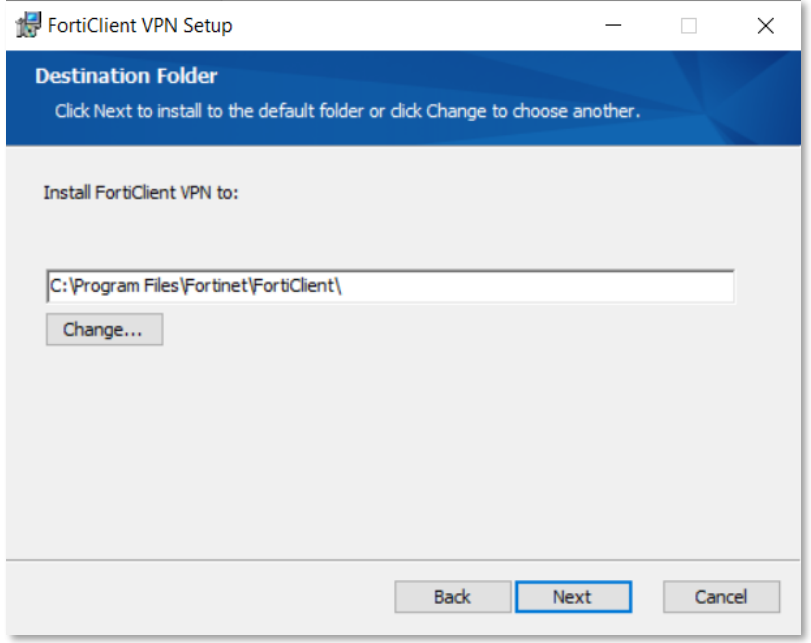

## Click on **Next**.

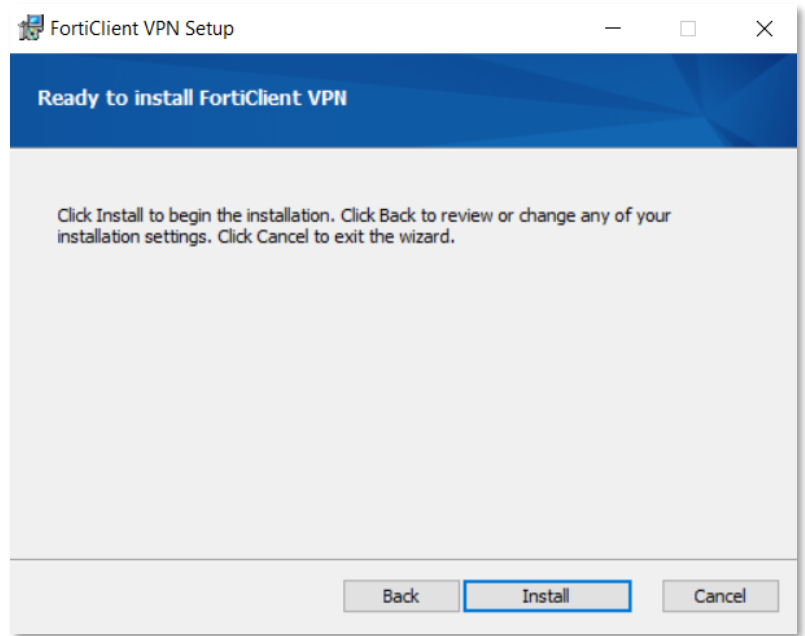

Click on **Install.**

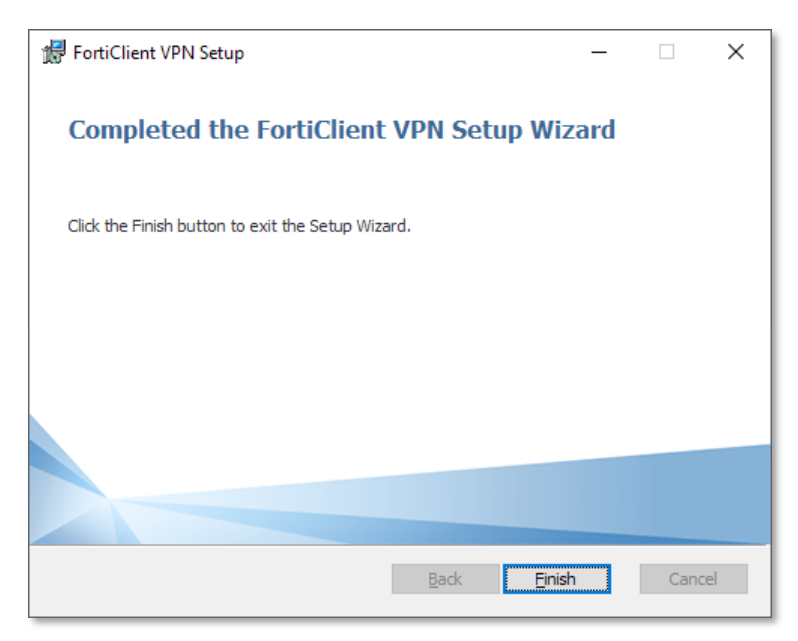

## Click on **Finish**.

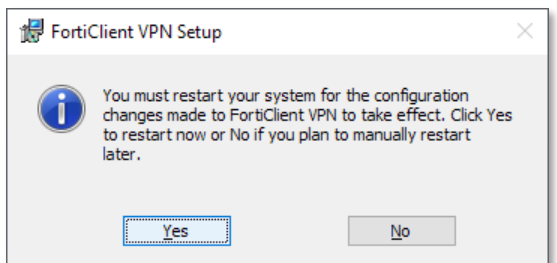

Click on **Yes** to restart the PC. If this screen does not appear, please restart your system to complete the installation.

Once your system has rebooted, you can open the VPN console again by activating the Fortinet icon in the tray of the taskbar.

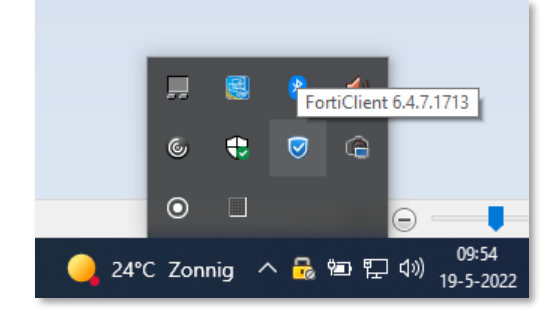

Tip: If you click with the right mouse button, the context menu below will appear. If you double click with the left mouse button, the VPN console opens immediately.

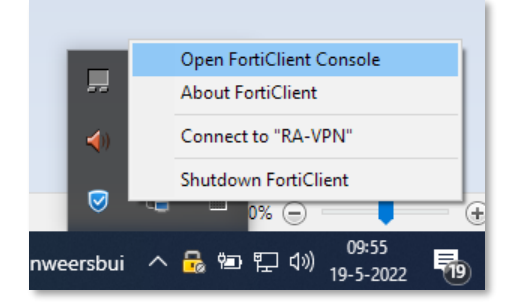

After starting the Forticlient, the following screen appears:

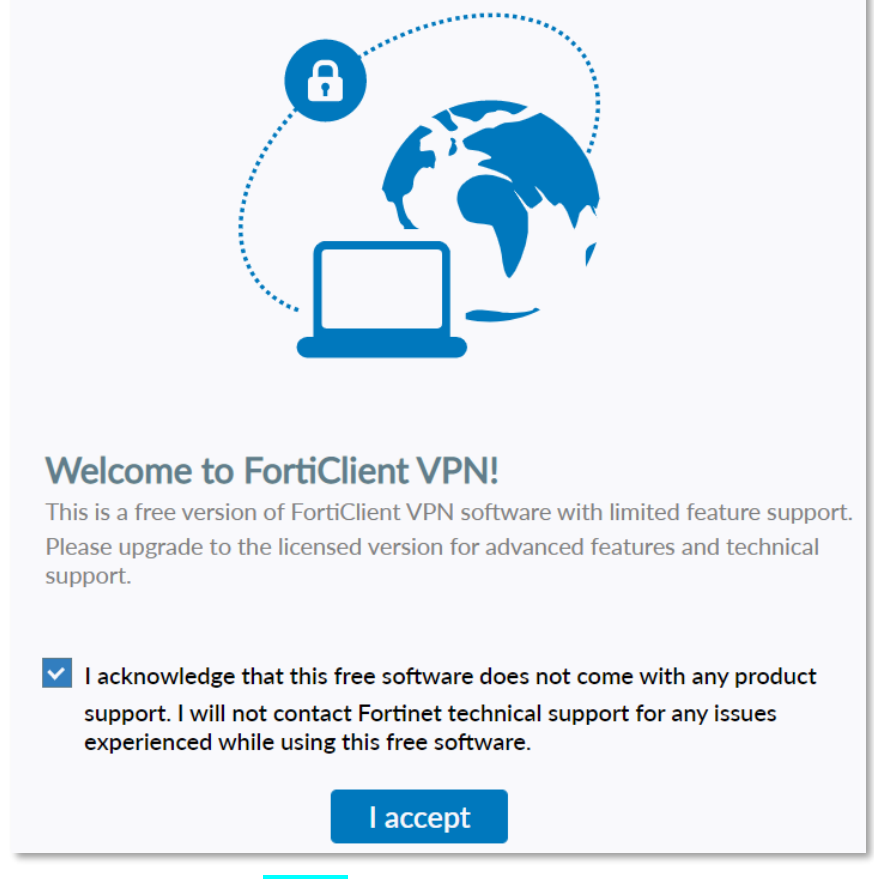

**Check** the box and click **I** accept.

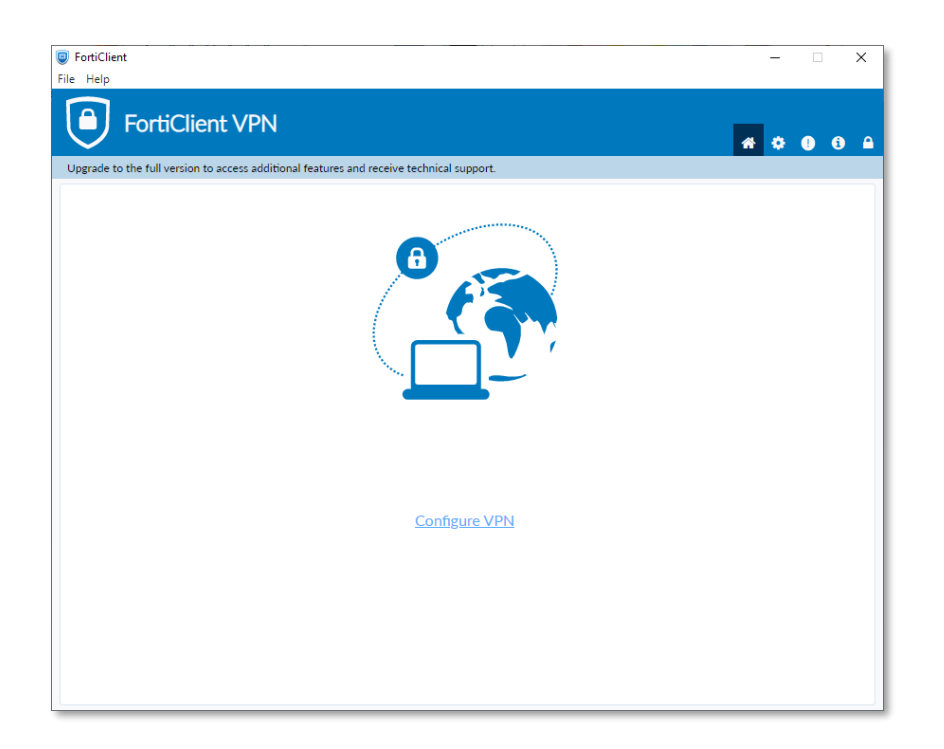

The first time, the VPN configuration must be restored. This is only possible by unlocking the configuration.

Click on the lock at the top right of the FortiClient VPN application: **a** and enter the password if prompted.

Then click on the settings gear:

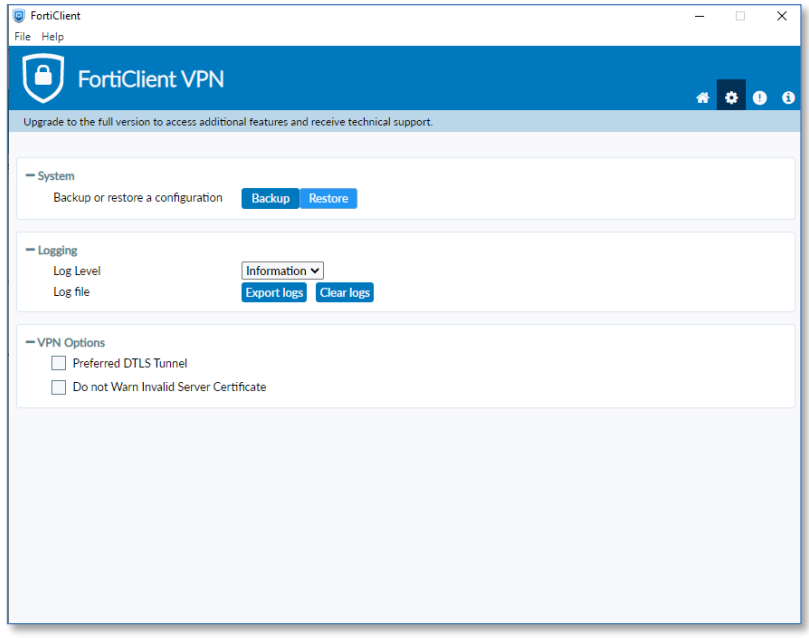

۰

Click on Restore and choose the Forticlient configuration "fortinet.conf" that is included in the zip file.

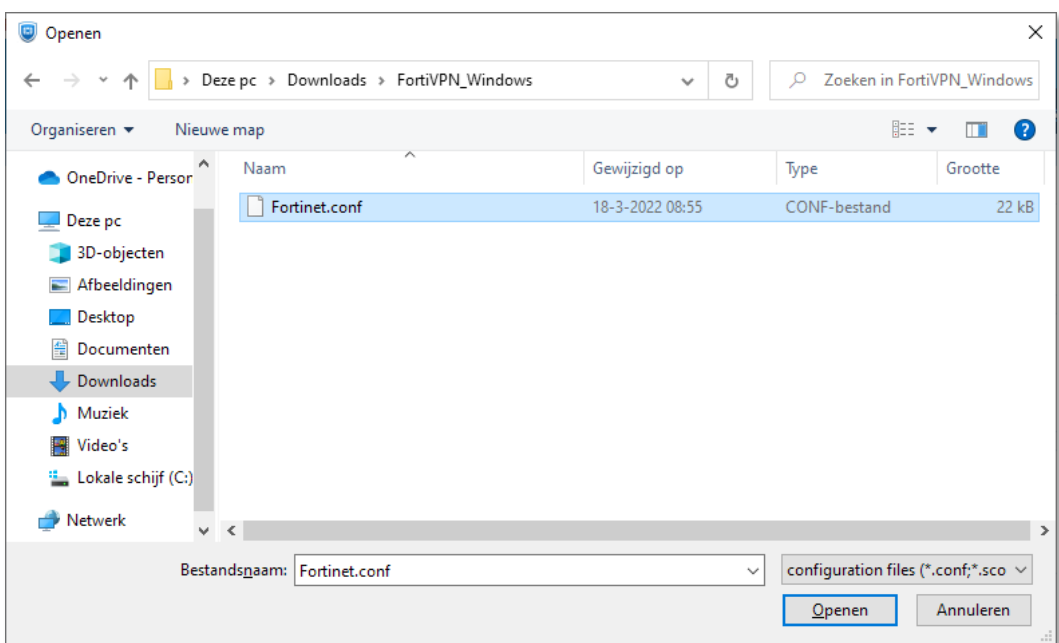

# After that click on OK.

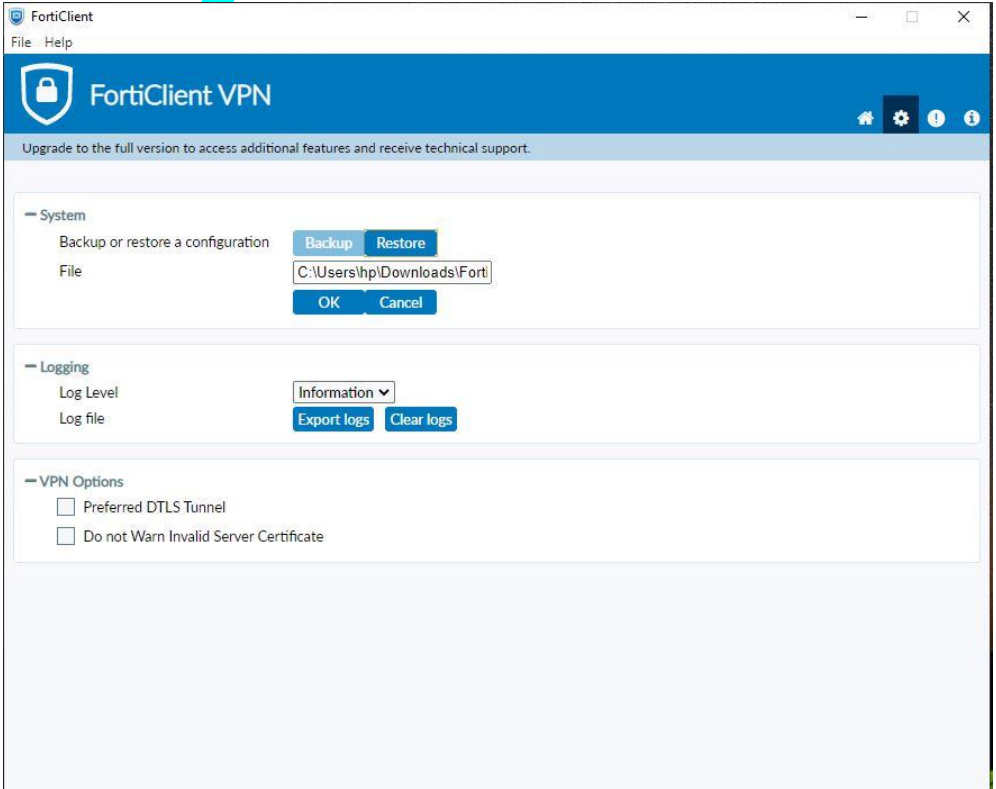

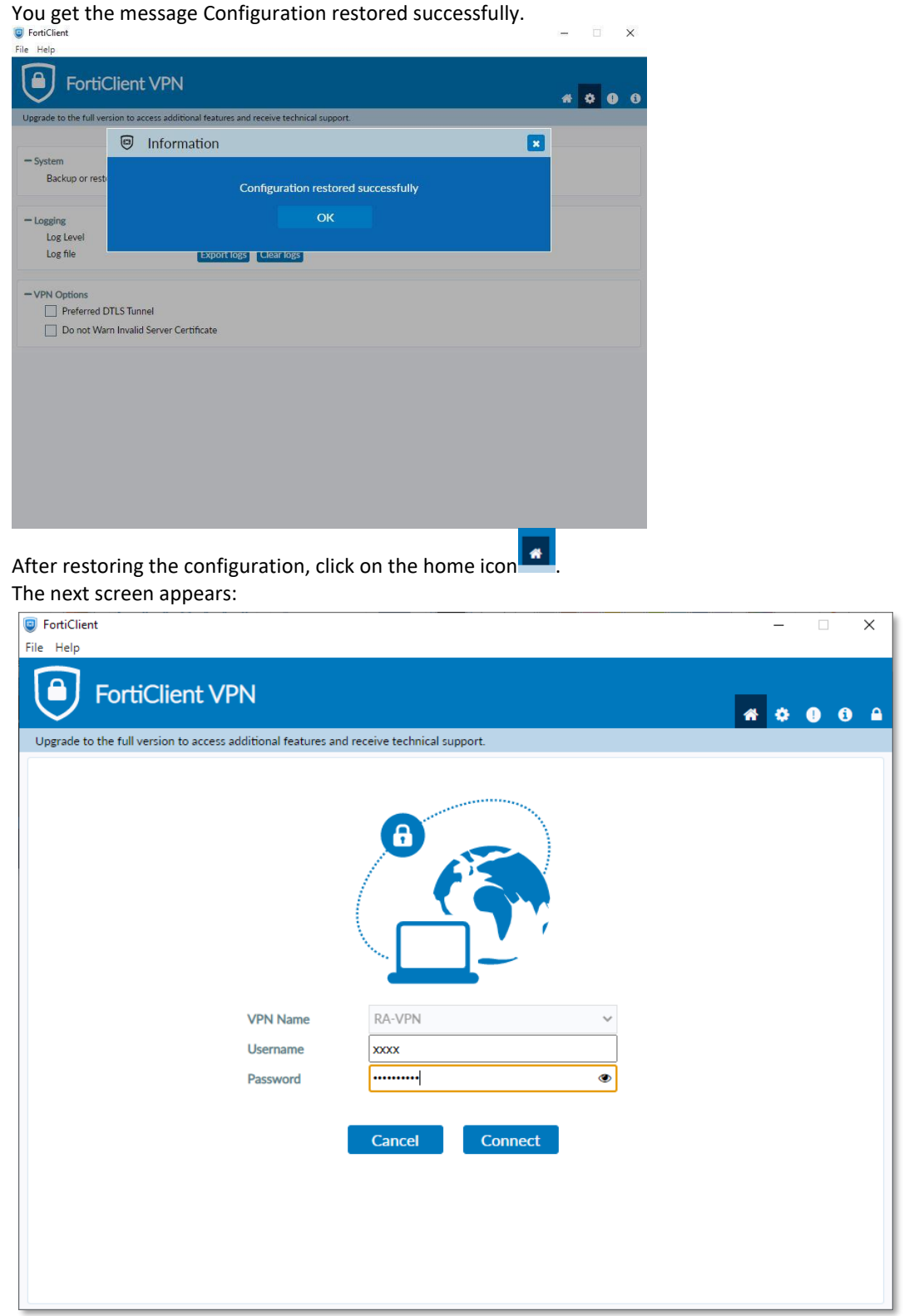

You can now login. Enter the **VPN account name** at Username (without @remoteaccess.cbs.nl) and at Password the **VPN PIN code** + **RSA token code** of the hardware token (without the "+" sign).

The following screen will appear if a VPN connection has been successfully established with CBS.

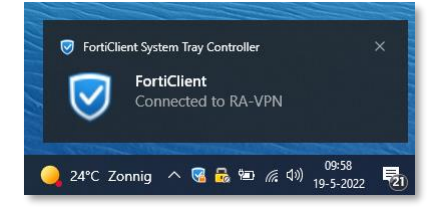

Due to this connection, all internet and network connections are blocked and connections can only be made to the microdata environments of CBS.

To close the VPN, click on the FortiVPN client icon in the tray of the Windows PC taskbar and select Disconnect. After this, all Internet and network addresses are accessible again.

If you have entered your username or password incorrectly several times, you will be locked in the system. You should then send an email to [microdata@cbs.nl.](mailto:microdata@cbs.nl)

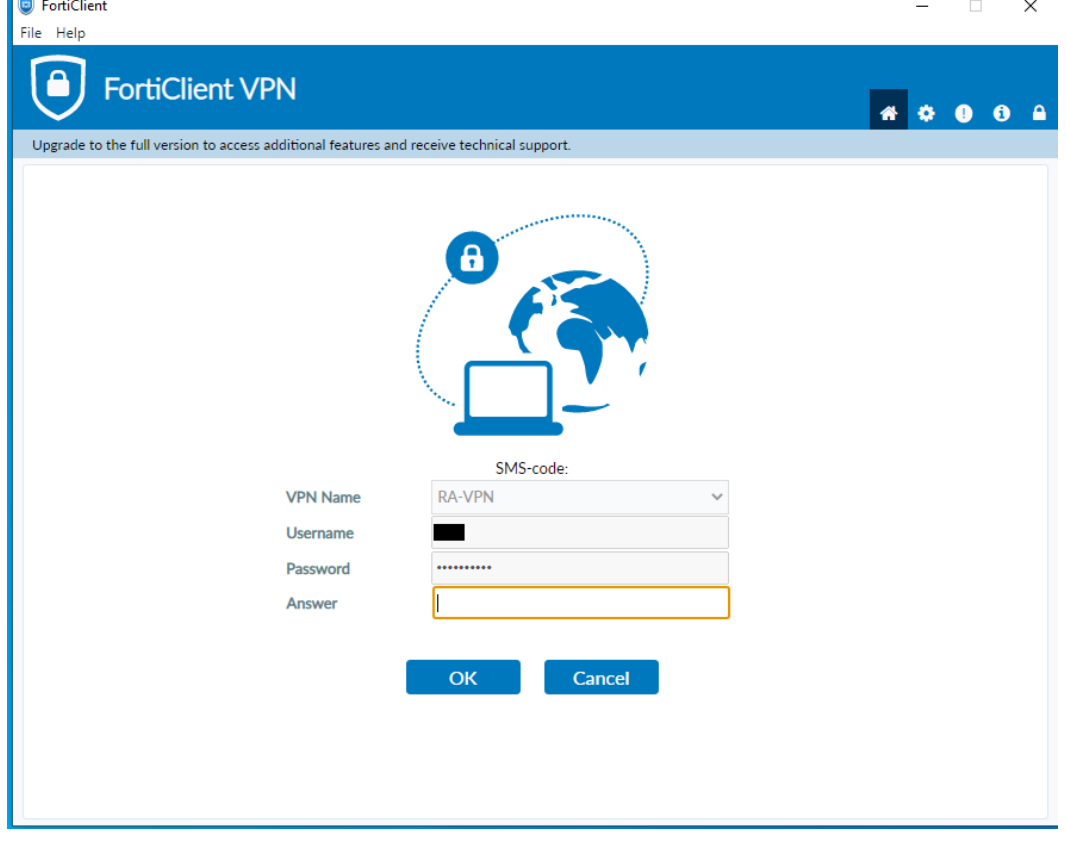

After this we will unlock your account and you will see the following screen when logging in:

Please pay attention that you do not enter an SMS code in the field: "Code" but that you enter a new "fresh" token code.